## **Unidade 4: Planilhas eletrônicas**

## **4.4. Trabalhando com vetores e matrizes**

O programa BrOffice.org Calc possui um conjunto de funções, dentre elas a biblioteca de funções matriciais. É possível realizar várias operações empregando matrizes. Vejamos alguns exemplos.

Suponhamos a seguinte matriz, contendo três linhas e três colunas:

$$
A = \begin{bmatrix} 1.0 & 2.0 & 3.0 \\ 4.0 & 3.0 & 5.0 \\ 0.0 & 2.0 & 4.0 \end{bmatrix}_{3x3}
$$

Para calcularmos a inversa da matriz A, o primeiro passo consiste em digitarmos os valores dos elementos desta matriz nas células da planilha. Em seguida, clica-se no

botão de função,  $\frac{f(x)}{g}$ , fazendo com que o assistente de funções seja aberto. Escolhe-se na caixa de texto "Categoria": Matriz. Dentre as opções disponíveis, seleciona-se a função MATRIZ.INVERSO. Em seguida, clica-se no botão <Próximo>, localizado na parte inferior do assistente de funções. O próximo passo consiste em selecionar as células que compõe a matriz, clicando no botão <Seleção>, Figura 4.9. Selecione as células da matriz e clique novamente no mesmo botão. Basta agora clicar no botão <OK>, e a matriz inversa será exibida na planilha. A Figura 4.9 ilustra os passos seguidos para o cálculo da matriz inversa.

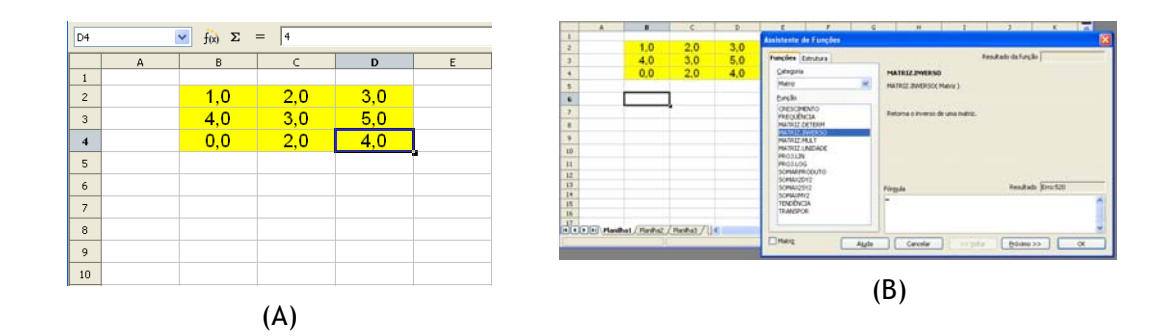

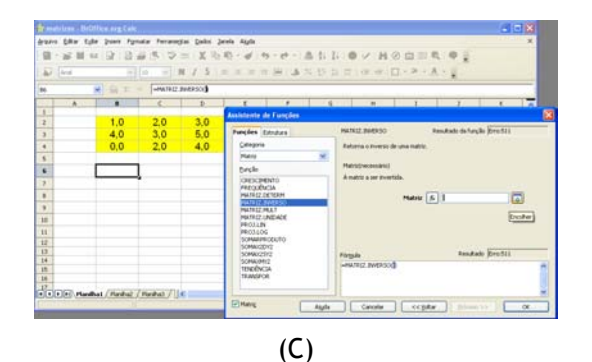

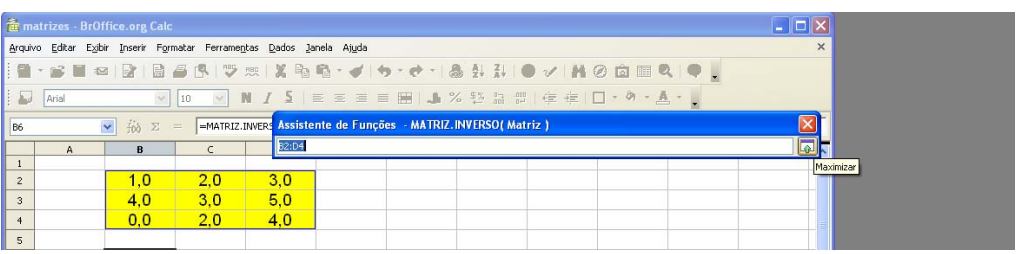

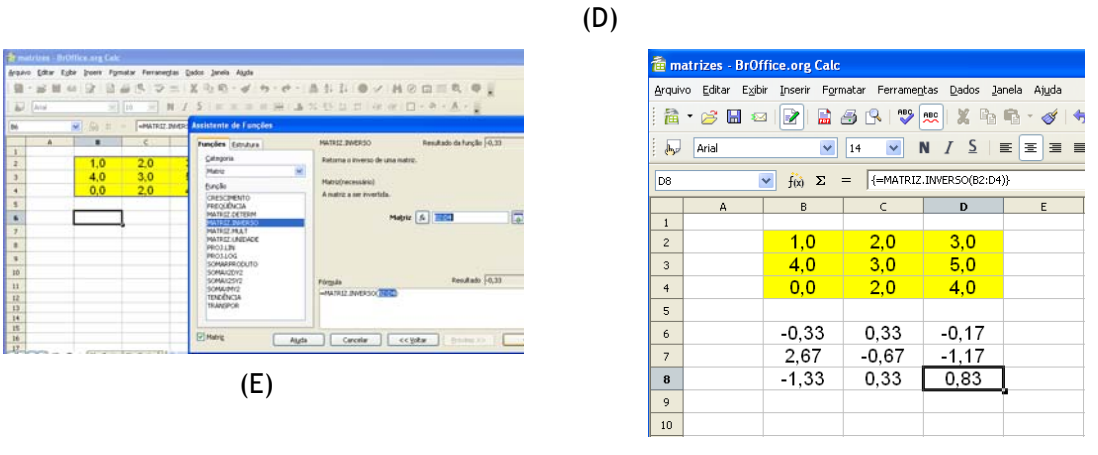

(F)

Figura 4.9: Passos na realização do cálculo da matriz inversa: (A) digitando nas células de B2 a D4 os elementos da matriz; (B) Chamando o assistente de funções pelo ícone

; (C) Selecionando a categoria Função e dentre elas a função MATRIZ.INVERSO; (D) Selecionando a matriz a ser invertida; (E) Retornando ao assistente de funções e clicando-se no botão <Próximo>; (F) Resultado da matriz inversa.

Há quatorze funções disponíveis na categoria Matriz, dentre elas: MA-TRIZ.DETERMINANTE, MATRIZ.INVERSO, MATRIZ.MULTIPLICAÇÃO, MATRIZ.UNIDADE E MATRIZ.TRANSPOR.

• **Exemplo:** Resolvendo um sistema de equações lineares.

Obter a solução do sistema de equações lineares:

 $5x + 4y + 3z = 4$  $3x + 2y + 2z = 1$  $2x + y - 2z = 10$ 

Colocado na forma matricial, tem-se:

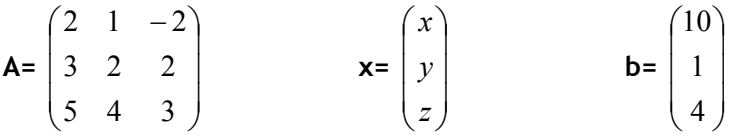

O primeiro passo será inserir a matriz na planilha, células B3 a D5 (representação na planilha B3:D5). Utilizaremos agora a função MATRIZ.DETERMINANTE, para verificar o valor do determinante da matriz **A** (se det(**A**)=0), o sistema de equações não terá solução):

célula B8: "=MATRIZ.DETERM(B3:D5)"

Na célula A11 é realizado um teste condicional para verificar se o sistema tem (det(**A**)≠0) ou não tem solução (det(**A**)=0).

célula A11: "=SE(B8<>0;"Sistema tem solução";"Sistema não tem solução")"

Em seguida, iremos calcular com auxílio da função MATRIZ.INVERSO a inversa da matriz **A**  $(A^{-1})$ .

células I11:K13: "=MATRIZ.INVERSO(B3:D5)"

A solução será obtida realizando-se a multiplicação da matriz inversa calculada, **A**-1, com o vetor **b**. Para isto, a função MATRIZ.MULTIPLICAÇÃO é empregada.

células B15:B17: "=MATRIZ.MULT(I11:K13;G3:G5)"

A Figura 4.10 ilustra a planilha elaborada.

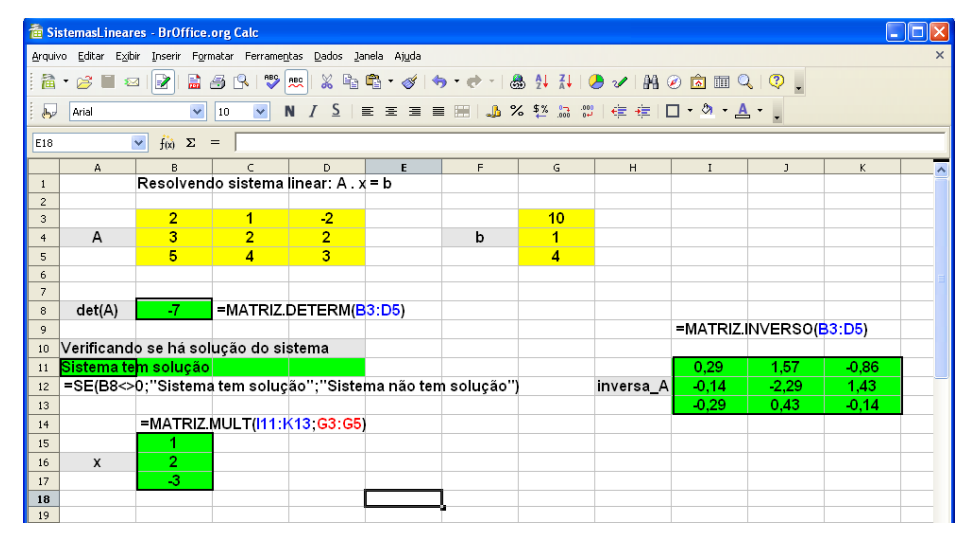

Figura 4.10: Planilha para solução do sistema linear **A**.**x** = **b**.